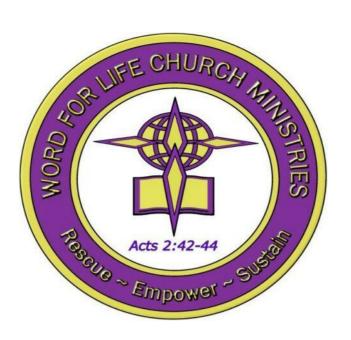

## Three Options for Giving Using

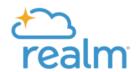

# A Step-by-Step Guide

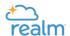

## Option 1

## **Give Easily From our Website**

1. On the Word For Life Church Ministries website located at <a href="https://www.wordforlifechurch.org">www.wordforlifechurch.org</a> and click "Online Giving" and then select the "Members" option.

Log into your Realm account by entering your email address, the one at which you received the invitation, and the password you created. **Didn't receive an email invitation? Contact Deacon Robert Murphy to confirm your email address, and we'll gladly send you an invite.** 

2. Upon accessing your account the following window will appear. In this window you should click on "Giving":

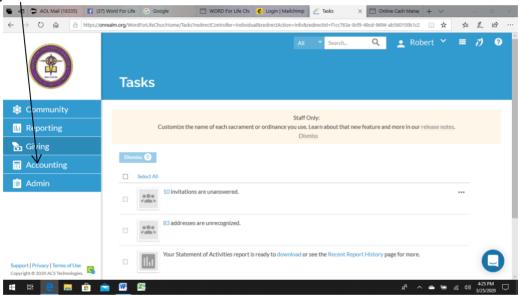

After "Giving" the will appear select

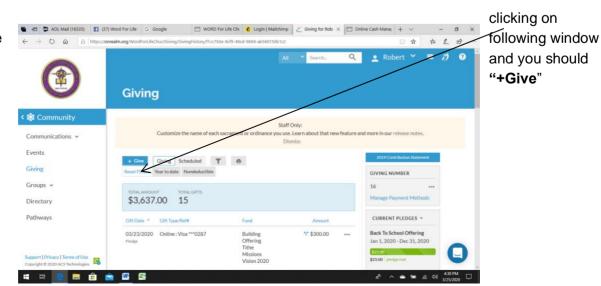

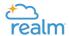

4. The next window is where you can begin to enter the amount and fund that you are giving. **NOTE**: To select the fund you should click the dropdown arrow in the **Fund** field as shown here:

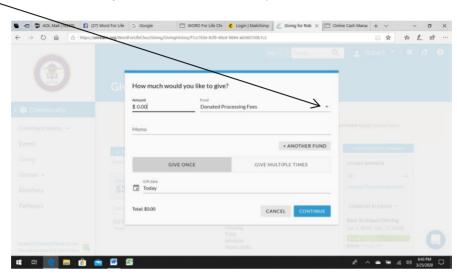

5. When you click the "**Fund**" dropdown arrow you will see the fund list in alphabetical order as shown in the following window:

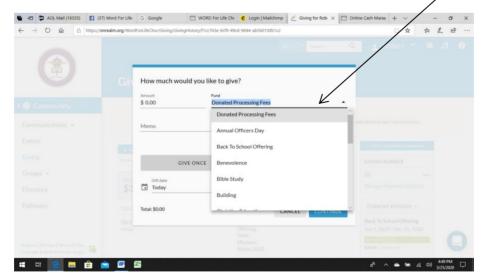

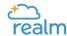

6. After you have entered your first gift, you can add additional funds by selecting the **"+ANOTHER FUND"** button as shown below and you will receive an additional entry line for the next fund entry.

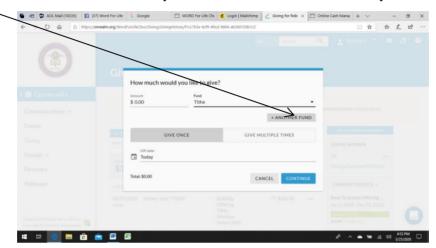

**NOTE**: You can give to as many funds you desire by using the "+ANOTHER FUND" button eliminating the requirement to enter separate entries. Also note that as you are adding amounts and funds you are giving, an accumulative total is provided at the bottom of the window (see below).

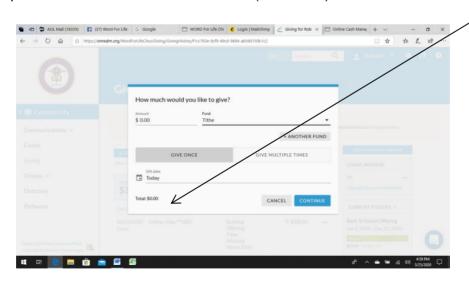

7. After you enter the amounts and funds to which you are giving, you should click the "**Continue**" button located at the bottom of the window as shown below:

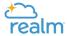

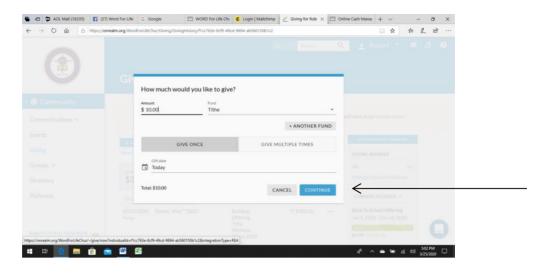

8. Next, you arrive at a window that will ask you the method of payment you would like to use to give. In that window you will be asked to enter the following information

#### Choose your account type.

- Credit/Debit Card
- Checking Account
  - a. Enter your payment information. After entering your payment information you can elect to have this information saved (only the last four digits of the account number). When the information is saved, you will not have to re-enter your account number the next time that you give.
  - b. Click "Give" to complete your donation.

This completes your giving transaction and you will receive a message on the screen thanking you for giving and you'll receive an email confirmation of your gift that will be sent to your email address.

IF YOU NEED ASSISTANCE, PLEASE FEEL FREE TO CONTACT DEACON ROBERT MURPHY ON (301)630-7973 OR BY EMAIL AT RMUR749@AOL.COM.

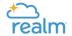

### Option 2

# **Text Giving**

To give via text, send "Give2WFLCM \$75" or any amount to 73256. You'll receive a text message in response with your next steps. After you give one time, your payment method is saved, so you can quickly give again from your phone.

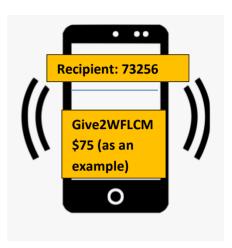

## **Option 3**

# **Mobile App**

#### **Connect – Our Community**

The mobile app enables you to have Realm at your fingertips and stay connected to our church.

#### Give from the app:

- 1. Search "Realm Connect" and select "Connect -Our Church Community" in the (Android Google Play Store or Apple App Store).
- 2. Download the free app and sign in by entering the email address and the password you created. If you didn't receive an email invitation contact Deacon Robert Murphy and confirm your email address and he will send you an email invitation to join Realm.

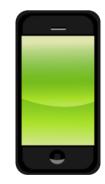

- 3. Tap the "Giving" selection and then tap "Make a Gift" and follow the prompt to give.
- 4. Explore the app and see all of the other wonderful features available to you including checking your year to date giving history and more.